Last updated: October 2023

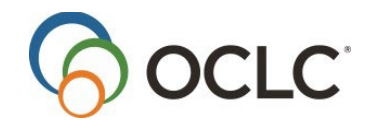

OCLC Online Computer Library Center, Inc. 6565 Kilgour Place Dublin, OH 43017-3395

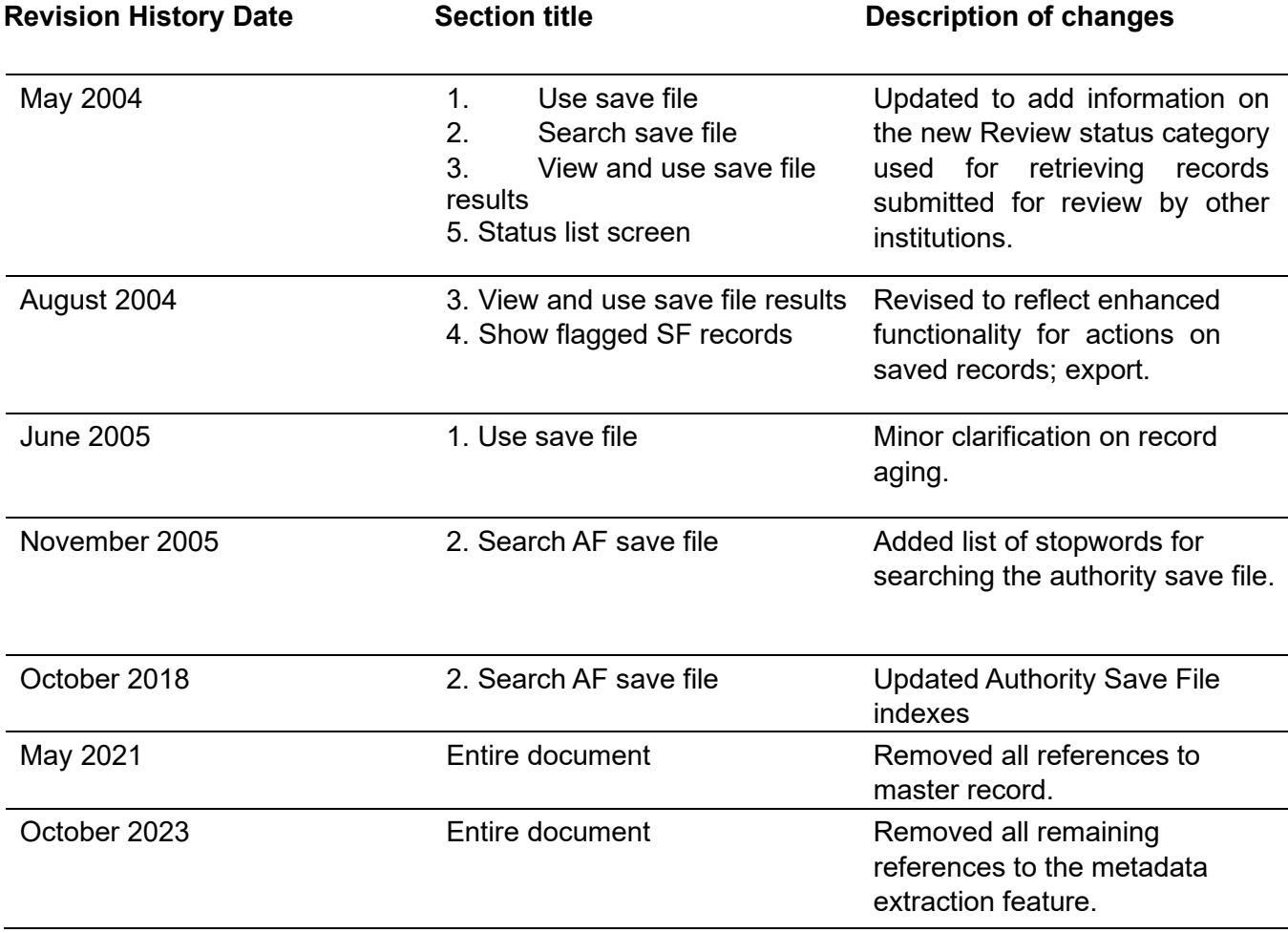

© 2019 OCLC, Inc. All rights reserved. The following OCLC product, service, and business names are trademarks or service marks of OCLC, Inc.: Connexion, Connexion browser, OCLC, and "Because what is known must be shared." The WorldCat, WorldShare, and OCLC symbols are service marks of OCLC, Inc. Third-party product and service names are trademarks or service marks of their respective owners. OCLC grants permission to photocopy this publication as needed.

# Contents

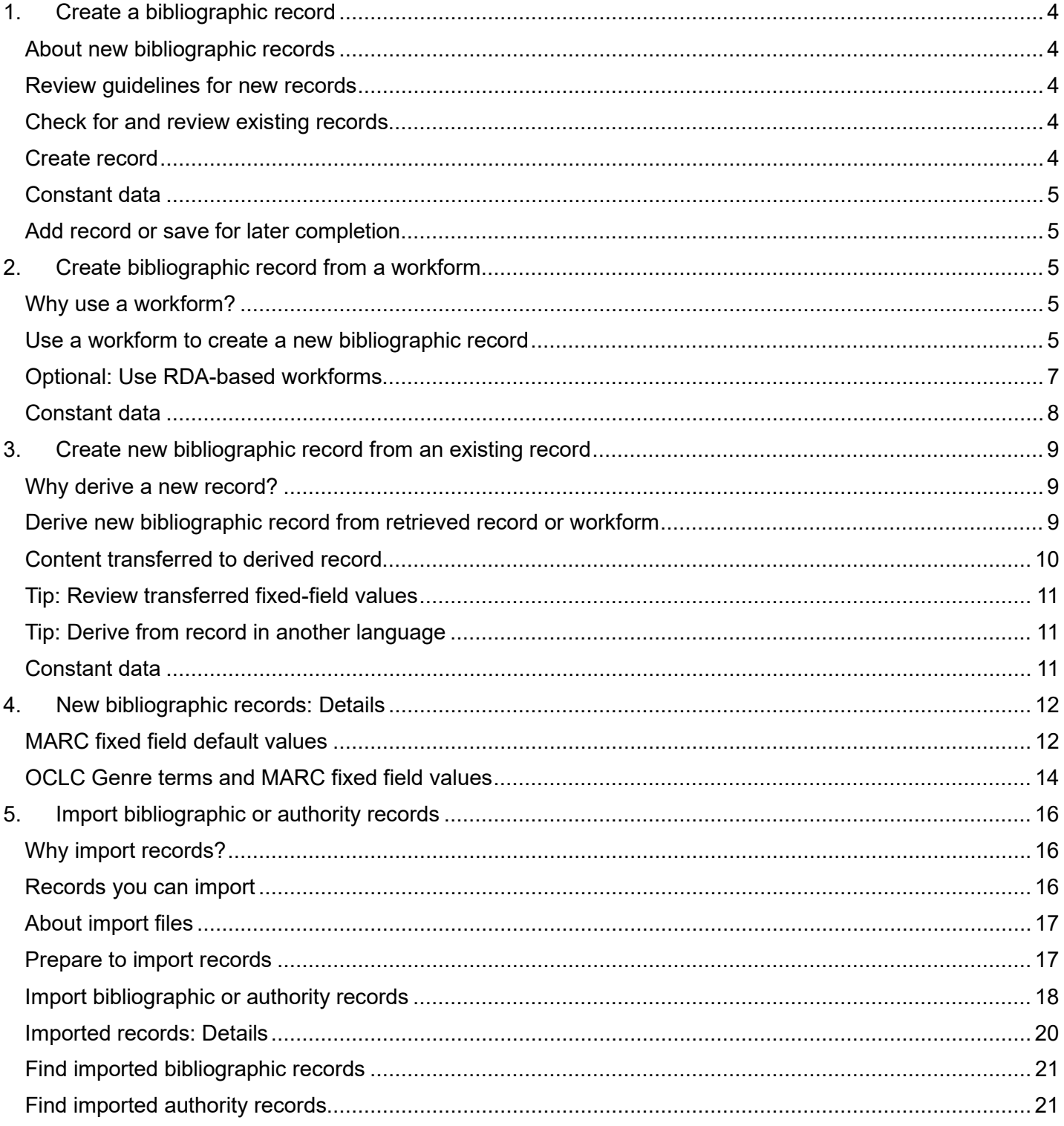

# <span id="page-3-0"></span>**1. Create a bibliographic record**

## <span id="page-3-1"></span>**About new bibliographic records**

- The system assigns an OCLC control number to each new record; the same number uniquely identifies the record in WorldCat.
- You can retrieve bibliographic records by searching WorldCat.
- WorldCat validation rules are applied to new records.
- You cannot export a new record not yet added to WorldCat; only records with OCLC control numbers can be exported.

### <span id="page-3-2"></span>**Review guidelines for new records**

You should be familiar with the guidelines found in [Bibliographic Formats and Standards chapter 4: When to](https://www.oclc.org/bibformats/en/input.html) [Input a New Record.](https://www.oclc.org/bibformats/en/input.html) 

### <span id="page-3-3"></span>**Check for and review existing records**

Before creating a new record, by any method, search WorldCat for existing records that describe the item.

Search using various search strategies (author, title, publisher, URL, or other methods based on distinctive information you have).

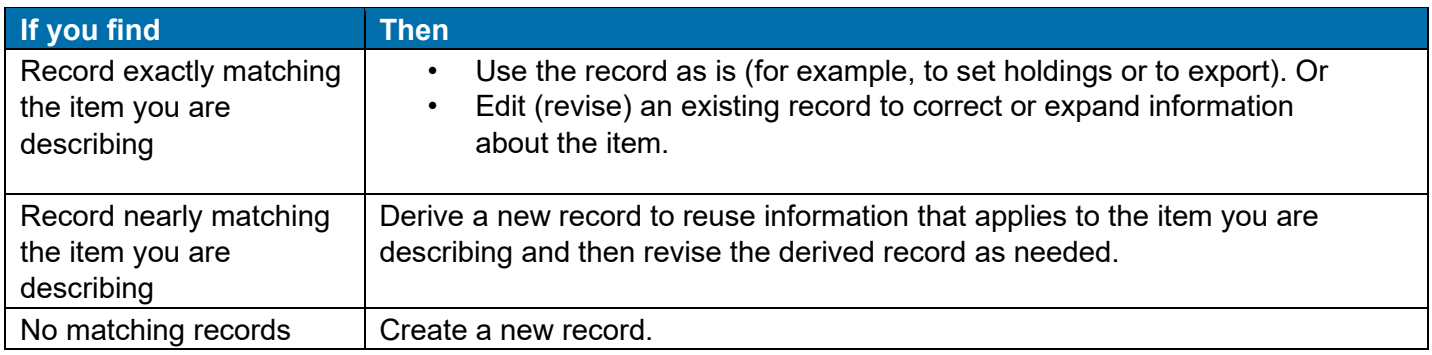

# <span id="page-3-4"></span>**Create record**

You can create a bibliographic record in three ways:

- Derive a new record from an existing record and modify content as necessary (save keystrokes by reusing appropriate data).
- Enter content for each field in a blank workform.
- Begin with fields extracted or generated from the Web page for the item (extracting).

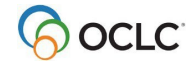

#### <span id="page-4-0"></span>**Create Bibliographic Records Constant data**

- To save keystrokes when creating or revising records, create **constant data records**. In each constant data record, enter notes and other data you use frequently when creating or editing a particular category of bibliographic record. For details on creating and using constant data, search Help for the topic **constant data**.
- If you derive a new record from an existing record or create a record from a blank edit view (workform), use the **Apply Default CD** action to incorporate constant data. Or use **Apply CD By Name** or **Apply CD From List** to retrieve and apply a stored constant data record.
- If you create a bibliographic record by extracting metadata from a Web resource, you can choose to merge your default constant data with the extracted/generated information Connexion supplies in the base record.

# <span id="page-4-1"></span>**Add record or save for later completion**

#### **Add record to WorldCat**

- Finish editing the new record and validate it. Correct any validation errors.
- **Prevent duplicate records.** Search WorldCat again immediately before adding the new record to verify that no other user has created a record for the item since you began working on your record.
- If you find no existing record, take the **Update Holdings** or **Produce and Update Holdings** or **Alternate Produce and Update** action to add it to WorldCat and set your library's holdings.

#### **Save record**

Take the **Save Record** action to place the record in the bibliographic save file for further review

#### and/or editing. **Caution**

If you log off without saving the new record or adding it to WorldCat, your record is lost.

# <span id="page-4-2"></span>**2. Create bibliographic record from a workform**

### <span id="page-4-3"></span>**Why use a workform?**

- Catalog an item in any bibliographic format.
- Describe an electronic resource whose content is not in HTML, such as a collection of Portable Document Format (PDF) files, image files, or audio files.

### <span id="page-4-4"></span>**Use a workform to create a new bibliographic record**

#### **Action**

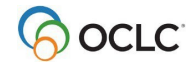

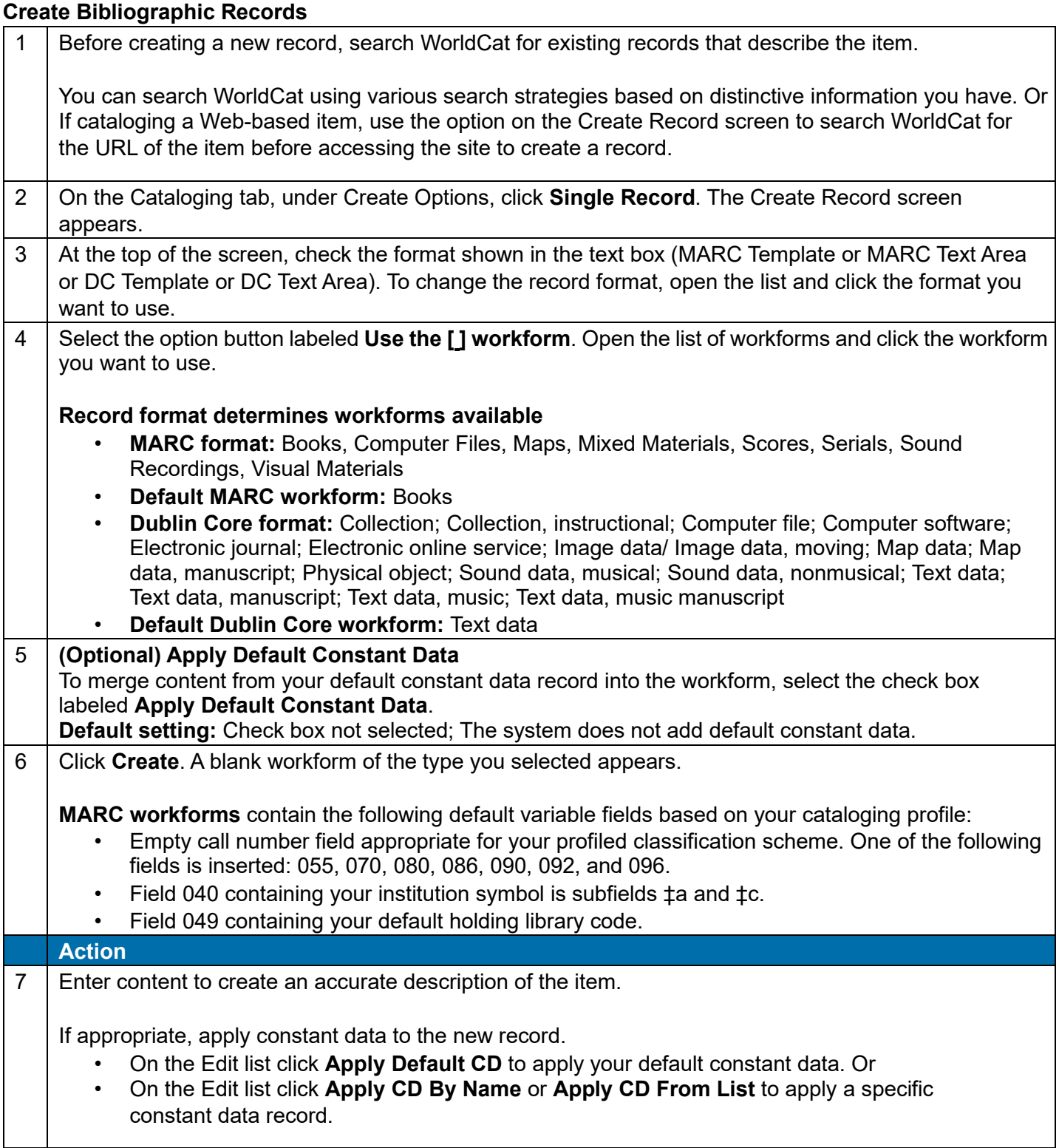

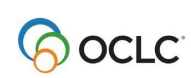

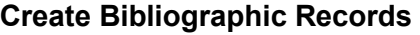

8 Add the record to WorldCat. Go to step 9 for instructions. Or Save the record for further processing and/or review. 1. Open the Action list and click **Save Record** to add the record to the bibliographic save file. 2. Assign a workflow status appropriate for the record's position in your cataloging workflow. 3. If desired, enter a note or identifier in the My Status text box. 4. When you save the record, the system assigns the source status **Workform**.  $9$  Add the new record to WorldCat. **Prevent duplicate records**  • Search WorldCat again immediately before adding the new record to verify that no other user has created a record for the item since you began working on your record. **Add record**  • If you find no existing record, open the Action list and click **Update Holdings** or **Produce and Update Holdings** or **Alternate Produce and Update**. **Results**  • Connexion validates the record. If the system reports validation errors, correct them and retry adding the record. • When the record is valid, Connexion adds it to WorldCat, sets your holdings, and assigns an OCLC control number. • Your copy of the record is displayed in local edit mode. Local data fields you added to the record are retained in your copy. **Notes: Adding saved record**  • **Saved record deleted after add.** If you retrieved the new record from the save file, the system deletes the record from the save file after adding it to WorldCat. Resave the record if you need to keep it in the save file for further processing. • **Save file numbers reused.** When you resave the record, the system may assign the (reused) slot number previously used for the deleted record. • **Flag removed.** However, any flag on the deleted record is lost. To include the resaved record in a group flagged for further processing, you must reflag the resaved record.

# <span id="page-6-0"></span>**Optional: Use RDA-based workforms**

Default workforms for creating bibliographic records are based on Anglo-American Cataloging Rules (AACR2). You can choose instead to use workforms based on Resource Description and Access (RDA) by setting an option in **General tab > Preferences > RDA Options**.

Once you set the option, when you click **Cataloging tab > Create Options > Single Record**, and the Create Record screen opens, a confirmation label, **Using RDA Workforms**, appears below the **Apply default constant data** check box.

If you use RDA workforms, you can also set an option in the RDA Options in Preferences to enable showing RDA field descriptions for variable fields. You must be an RDA subscriber and enter your RDA Toolkit logon information in the RDA Options screen.

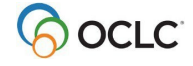

Once you set the option and enter your information, to see an RDA Toolkit field description:

• With the cursor in a variable field, click **RDA Toolkit** in the **Functions** list for the field.

Notes about the Toolkit:

- If you are not a subscriber but you are interested in subscribing, see details at the [RDA Toolkit](https://www.rdatoolkit.org/subscribe) [Subscribe](https://www.rdatoolkit.org/subscribe) [we](https://www.rdatoolkit.org/subscribe)bpage.
- For g[e](https://www.rdatoolkit.org/)neral information, see the [RDA Toolkit](https://www.rdatoolkit.org/) [we](https://www.rdatoolkit.org/)bpage.
- For more about RDA cataloging, see [Information and Resources in Preparation for RDA.](http://www.loc.gov/aba/rda/)

### <span id="page-7-0"></span>**Constant data**

To save keystrokes when creating or revising records, create **constant data records**. In each constant data record, enter notes and other data you use frequently when creating or editing a particular category of bibliographic record. For details on creating and using constant data, search Help for the topic **constant data**.

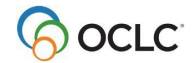

# <span id="page-8-0"></span>**Create Bibliographic Records 3. Create new bibliographic record from an existing record**

# <span id="page-8-1"></span>**Why derive a new record?**

- Reuse applicable content from a record that describes an item similar to the one you are cataloging.
- Save keystrokes and reduce errors.

# <span id="page-8-2"></span>**Derive new bibliographic record from retrieved record or workform**

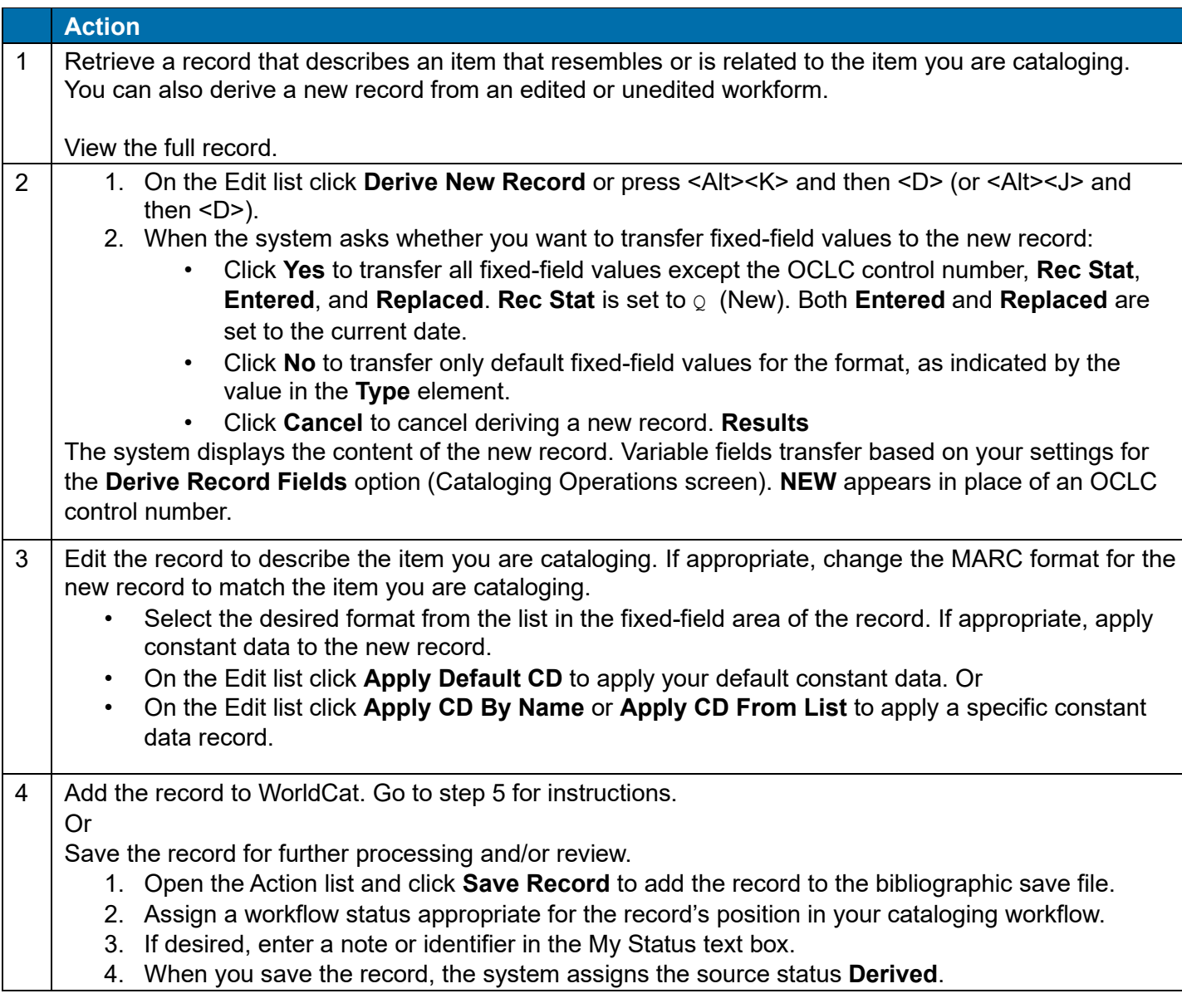

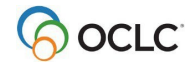

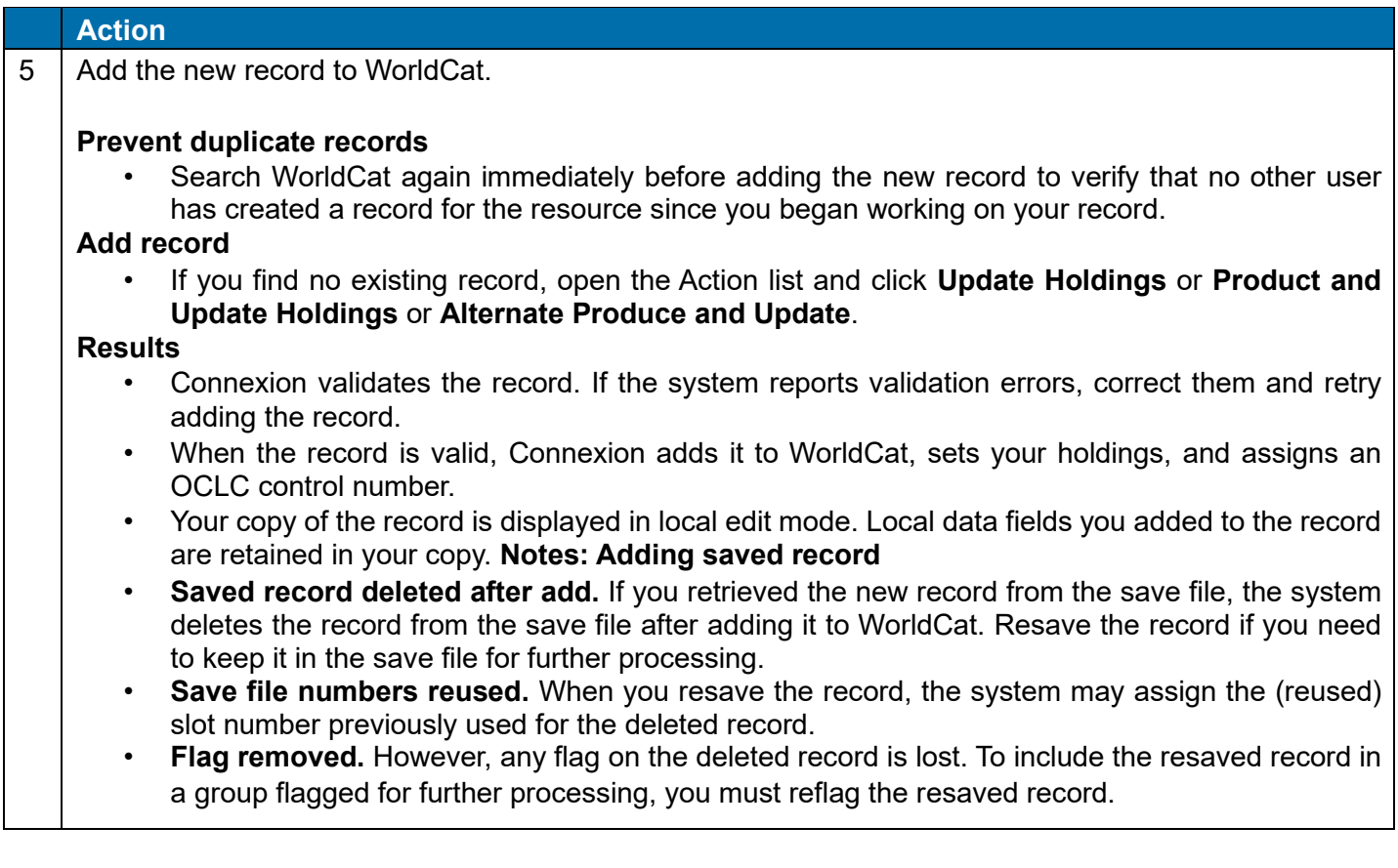

# <span id="page-9-0"></span>**Content transferred to derived record**

**Variable fields: default.** Connexion transfers and/or supplies the following variable fields to the new record:

- MARC fields with tag numbers from 1xx to 8xx.
- MARC field 040: subfields **a** and **c** containing the OCLC symbol of the institution that derives the record.
- Default variable fields based on your cataloging profile:
	- $\circ$  Empty call number field appropriate for your profiled classification scheme. One of the following fields is inserted: 055, 070, 080, 086, 090, 092, or 096.
	- o Field 049 containing your default holding library code.
- Links to controlled headings.

**Fixed field: default.** Connexion transfers default fixed-field values for the format, as indicated by the value in the **Type** element, with the following exceptions and modifications:

- Values for Type and Blvl match values in the source record.
- Srce is set to G.

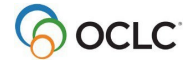

- DtSt for nonserials is set to a fill character  $(\blacksquare)$  and Date1 is set to 4 fill characters. Date2 is set to 4 blanks. In DC views, DtSt is set to  $Q$ ; both Date1 and Date2 are set to  $\text{XXX}$ .
- DtSt for serials (records with Blvl V) is set to F. Date1 is set to 4 fill characters; Date2 is set to **9999**. In DC views, DtSt is set to x; both Date1 and Date2 are set to XXXX.
- In MARC views, ELvI is set to a fill character  $(\blacksquare)$ . In DC views, ELvI is set to  $\blacksquare$ .

#### **User options (MARC only)**

- **Variable fields.** You can select which variable fields to transfer. You can add fields to the set transferred by default and/or remove fields from the default list. To select variable fields, use the **Derive Record Fields** option (Cataloging Options screen)
- **Fixed field.** Each time you derive a new record, you can decide whether to transfer only default fixedfield values or to transfer all fixed-field values from the base record except the OCLC control number, **Rec Stat**, **Entered**, and **Replaced**.

#### **Connexion does not transfer or supply:**

- OCLC control number: The word NEW replaces the control number.
- Fixed-field elements **Rec Stat**, **Entered**, and **Replaced**. **Rec Stat** is set to Q (New); **Entered** and **Replaced** are set to the current date.
- Holdings data attached to a bibliographic record.
- MARC fields in the 01x tag group: 010, 012, 013, 015, 016, 017, 018, and 019.
- MARC fields 029, 042, 066, 850, 886, 887, 938, 956, and 987.

### <span id="page-10-0"></span>**Tip: Review transferred fixed-field values**

- If you choose to transfer all fixed-field values to the new record, review the resulting record carefully.
- In particular, verify that the values for **ELvl**, **Srce**, **DtSt**, and **Dates** are appropriate for the item you are cataloging.

# <span id="page-10-1"></span>**Tip: Derive from record in another language**

- Review content for text transferred from the original record that requires translation to match the language of the deriving library.
- For example, descriptive content, notes, and subject headings may require translation.
- You may retain subject headings in the language of the base record. However, consider adding headings in the language best suited for likely users of the record.

### <span id="page-10-2"></span>**Constant data**

To save keystrokes when creating or revising records, create **constant data records**. In each constant data record, enter notes and other data you use frequently when creating or editing a particular category of bibliographic record. For details on creating and using constant data, search Help for the topic **constant data**.

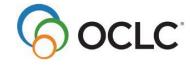

### <span id="page-11-0"></span>**Create Bibliographic Records 4. New bibliographic records: Details**

# <span id="page-11-1"></span>**MARC fixed field default values**

The table lists values supplied for fixed-field (008) elements in workforms. Connexion also supplies these defaults when you change the record type (Type) in a record. When you add an 006 field (MARC views only), Connexion supplies the defaults for the Type of 006 you specify. For example, you will see these default values in records that you create or modify in the following ways:

- Use the Extract Metadata function (Cataloging tab, Create Options, Extract Metadata) to create preliminary bibliographic records by extracting content from electronic resources.
- In a bibliographic record in MARC view, select a record type from the list labeled Fixed Field. Or, on the Create Record screen (Cataloging tab, Create Options, Single Record), choose a MARC view and then select a workform.
- In a bibliographic record in Dublin Core view, specify OCLC Genre (OCLCg) as the scheme for the Type element and then use the list of genres to specify the category of resource. Or, on the Create Record screen (Cataloging tab, Create Options, Single Record), choose a Dublin Core view and then select a workform. In MARC view, Connexion maps the OCLC Genre term to a MARC record type and supplies the appropriate fixed field values.
- **Note: Default values in DC view.** The following table lists MARC default values only. The default values supplied in DC view differ. To see how the DC values are mapped to MARC, create a workform in DC view and then switch to MARC.
- In the table, the following conventions are used: an **empty cell** means that the element is not applicable to a MARC format; an **uppercase B** represents a blank character; and a **vertical bar**  represents a fill character.

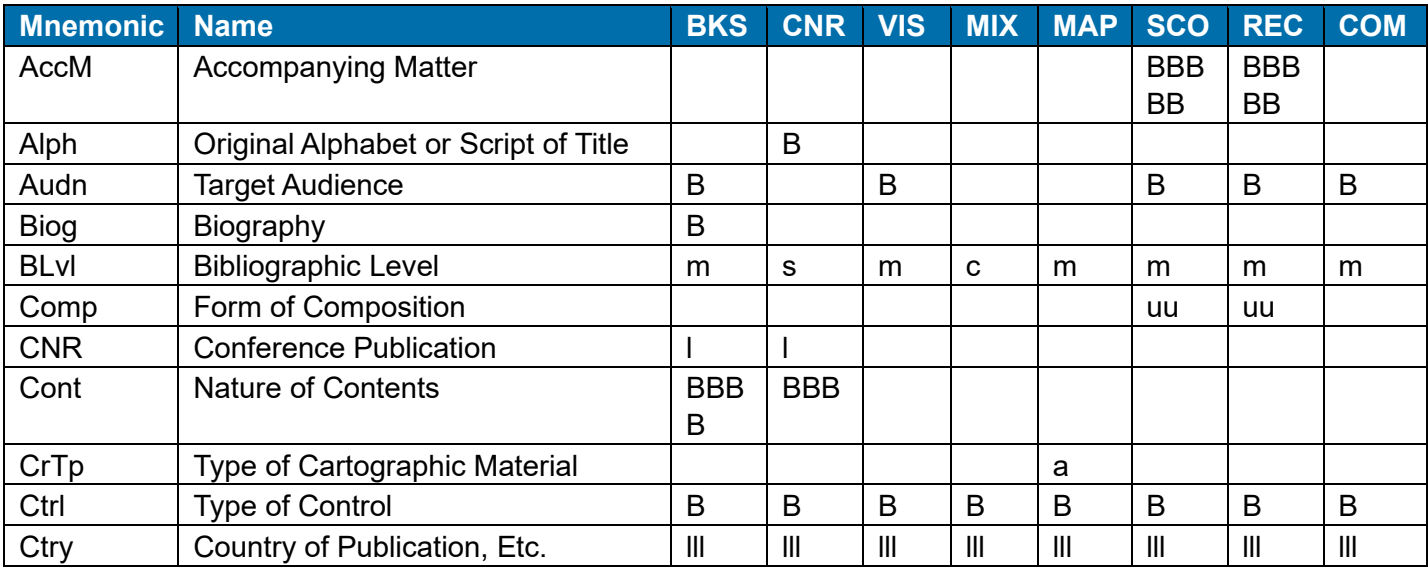

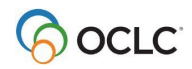

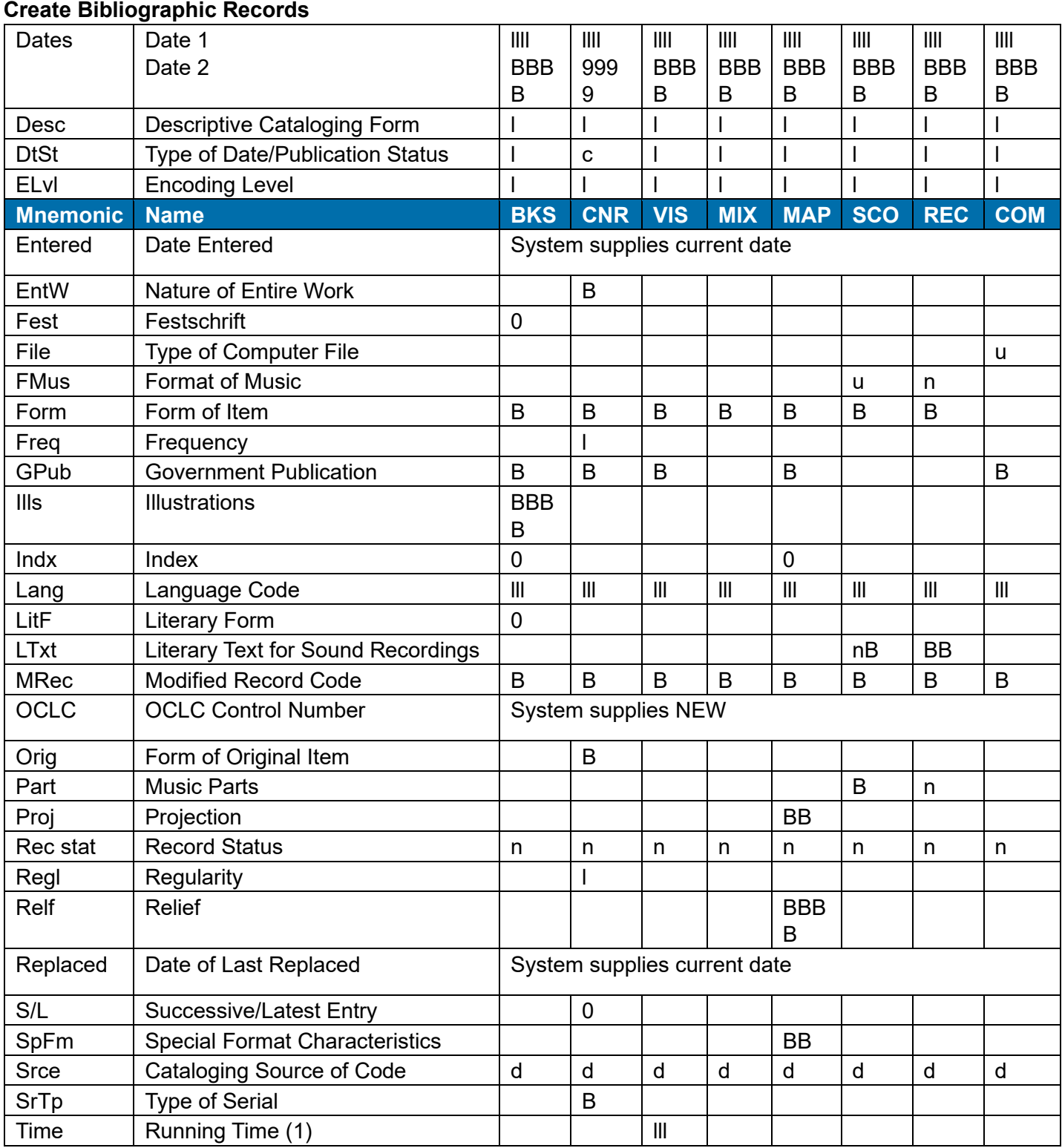

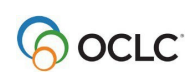

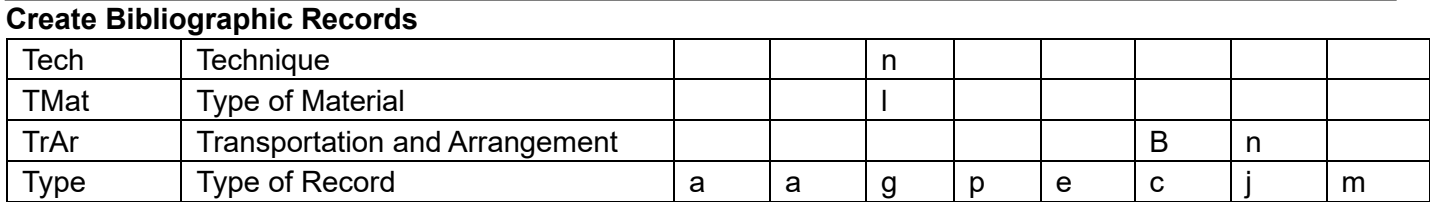

#### **Footnote**

(1) Mandatory for motion pictures and videorecordings. Use nnn for other media.

# <span id="page-13-0"></span>**OCLC Genre terms and MARC fixed field values**

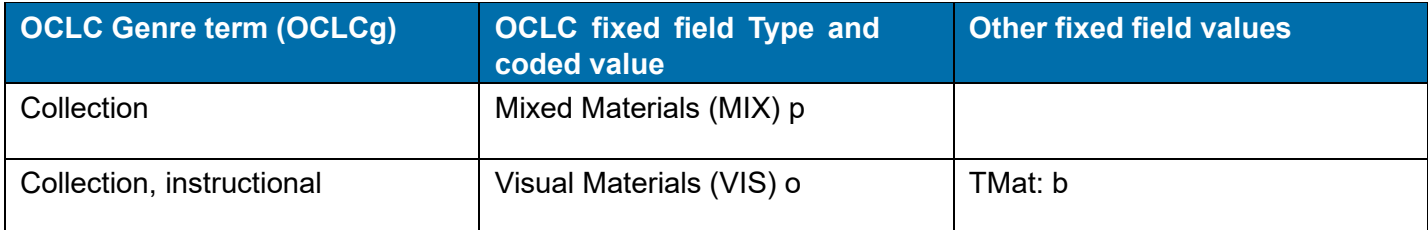

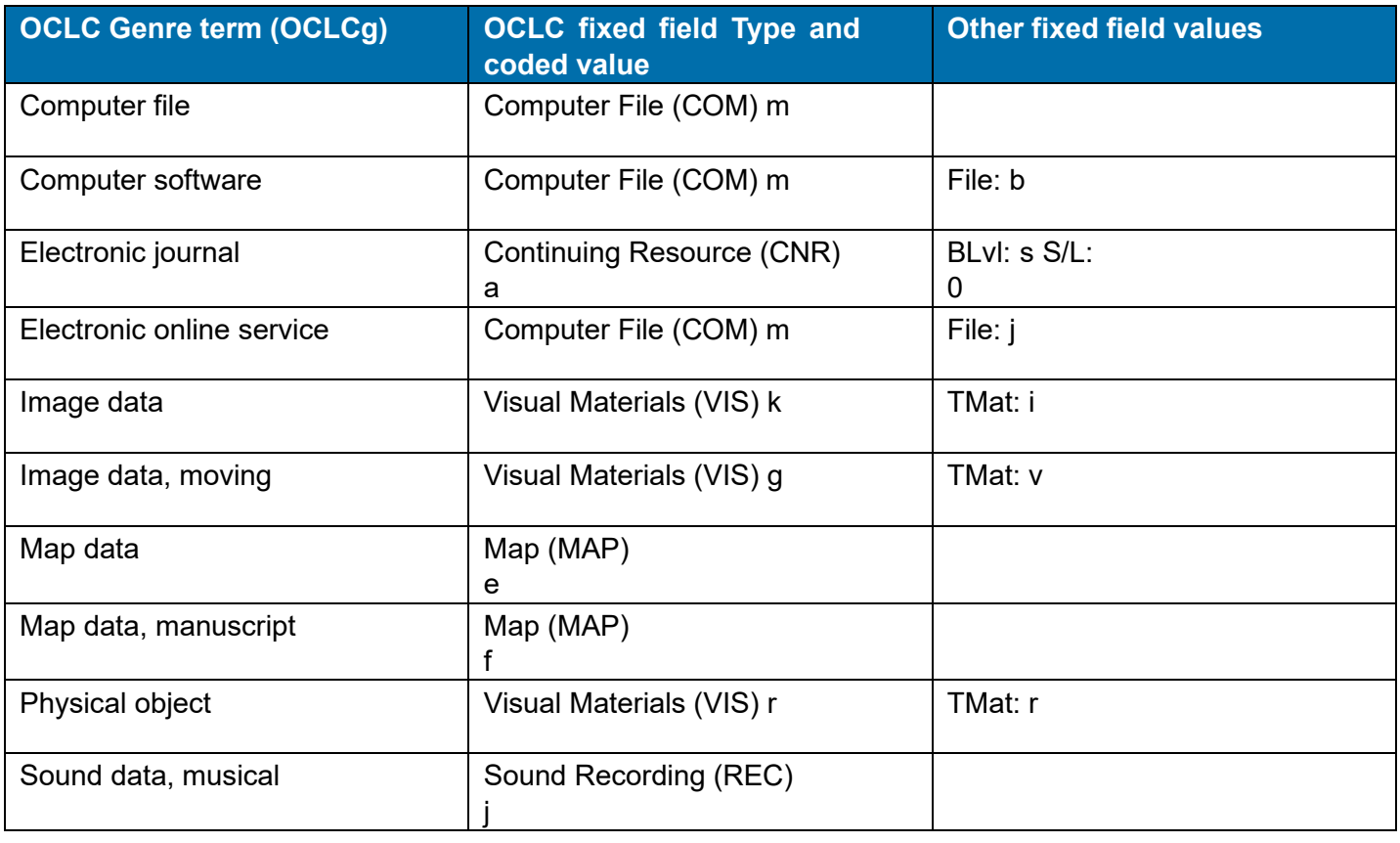

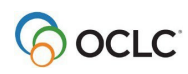

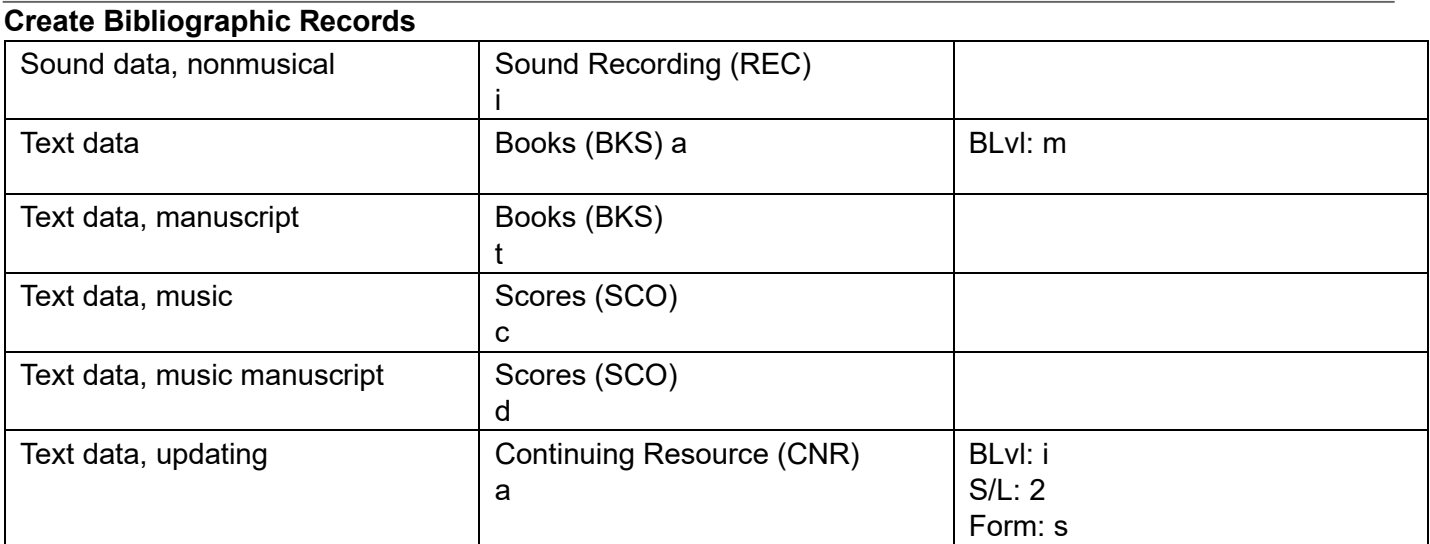

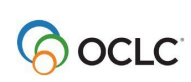

# <span id="page-15-0"></span>**Create Bibliographic Records 5. Import bibliographic or authority records**

# <span id="page-15-1"></span>**Why import records?**

- Contribute bibliographic or authority records created in your library's local system.
- Process bibliographic records from OCLC offline services: PromptCat, Bibliographic Record Notification, GovDoc, or WorldCat Collection Sets.

# <span id="page-15-2"></span>**Records you can import**

- Bibliographic or authority records:
	- o MARC format only (OCLC-MARC or MARC21).
	- o Exported from a local system. Export the records to a file via your system's MARC export function.
- Bibliographic records received from OCLC offline services: PromptCat, Bibliographic Record Notification, GovDoc, or WorldCat Collection Sets.
- OCLC bibliographic records (records that contain an OCLC control number in the 001 field) from offline products or from your local system.
- **Note: Use imported OCLC bibliographic records.** 
	- $\circ$  You can take most actions on imported OCLC bibliographic records, including: Derive New Record, Export, Update Holdings, and Validate.
	- o **Cannot delete holdings.** Imported OCLC records do not contain the indication that the item is Held or Not Held by your library. You cannot take the Delete Holdings action on imported records. To view holdings for the item, take the Display Holdings action.
	- o **Caution: Lock and Replace.** If you use an imported OCLC bibliographic record to lock the corresponding WorldCat record, Connexion locks and displays the current version of the WorldCat record, overwriting any changes you made to the imported record. The system warns you that your changes will be lost and asks whether you want to continue.
- OCLC authority records (records that contain an OCLC Authority Record Number (ARN)) exported from your local system or supplied via the OCLC MARS service.
	- o **Record actions: Derive only.** To use an imported OCLC authority record, you must first take the Derive New Record action. You cannot take other actions on the imported record. After completing the derived record, you can take any action, including: Export Record, Submit Record for Review, and Add Record.
	- o **Cannot validate.** Imported OCLC authority records do not pass validation in Connexion browser. Internal dates in imported authority records do not match the system date. You cannot correct this problem by modifying the record. To use the content of the imported record within Connexion, derive a new record from it; the derived record does not contain the mismatched internal date.
	- o **Caution: Lock and Replace.** If you use an imported OCLC authority record to lock the corresponding WorldCat record, Connexion locks and displays the current version of the

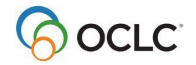

WorldCat record, overwriting any changes you made to the imported record. The system warns you that your changes will be lost and asks whether you want to continue.

- Non-OCLC bibliographic records  $\circ$  Imported as new records (workforms).
	- o On these records, you can take any actions that are available for bibliographic workforms generated within Connexion.
- Non-OCLC authority records  $\circ$  Imported as new records (workforms).  $\circ$  On these records, you can take any actions that are available for authority workforms generated within Connexion.

### <span id="page-16-0"></span>**About import files**

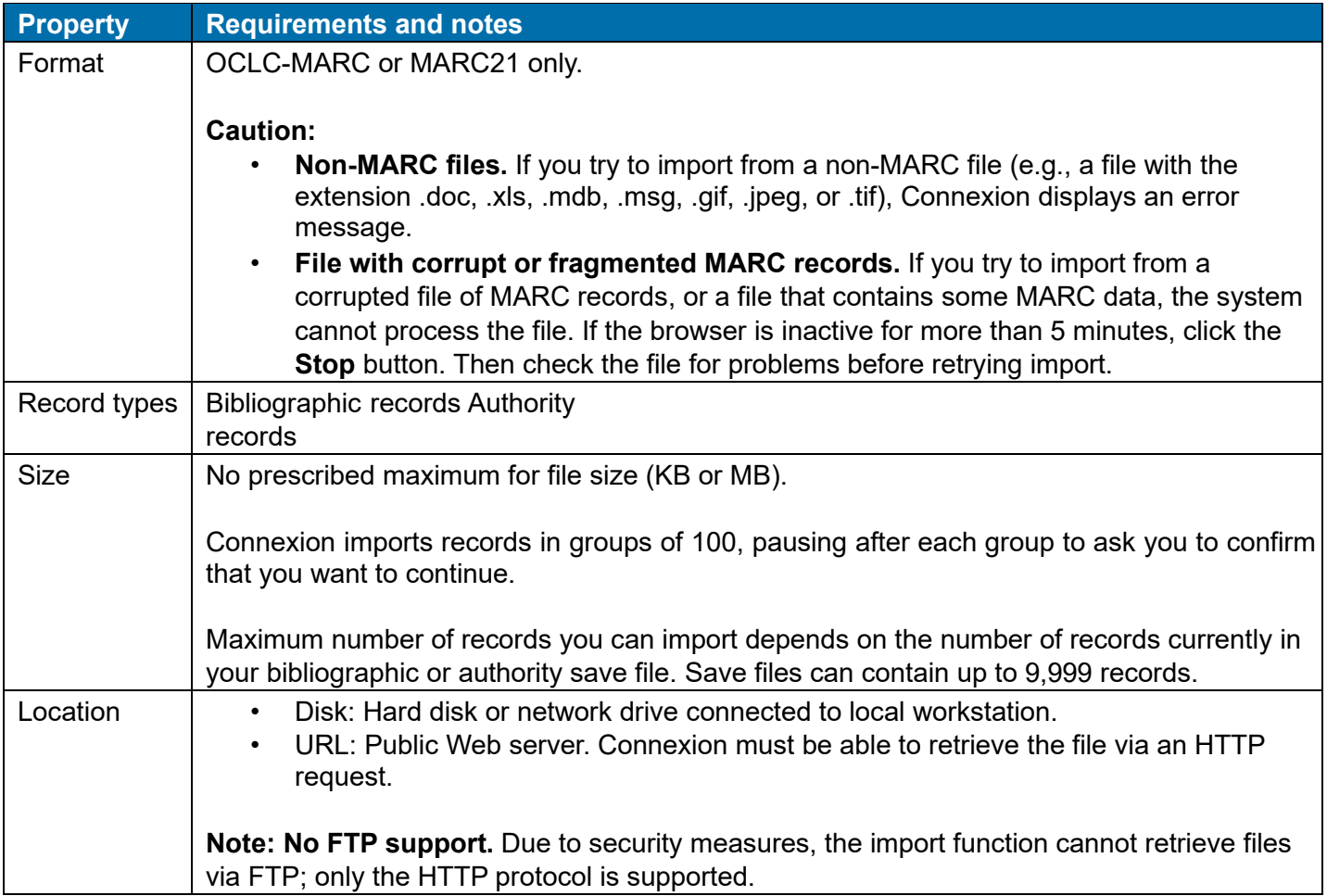

### <span id="page-16-1"></span>**Prepare to import records**

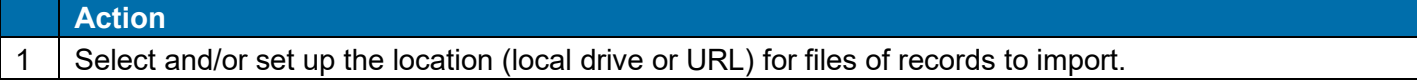

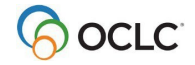

- 2 Create or retrieve file of records to import.
	- Export bibliographic or authority records from OCLC software or from your local system. Or
	- Retrieve a file of bibliographic records received from your OCLC cataloging service (PromptCat, Bibliographic Record Notification, GovDoc, or WorldCat Collection Sets).

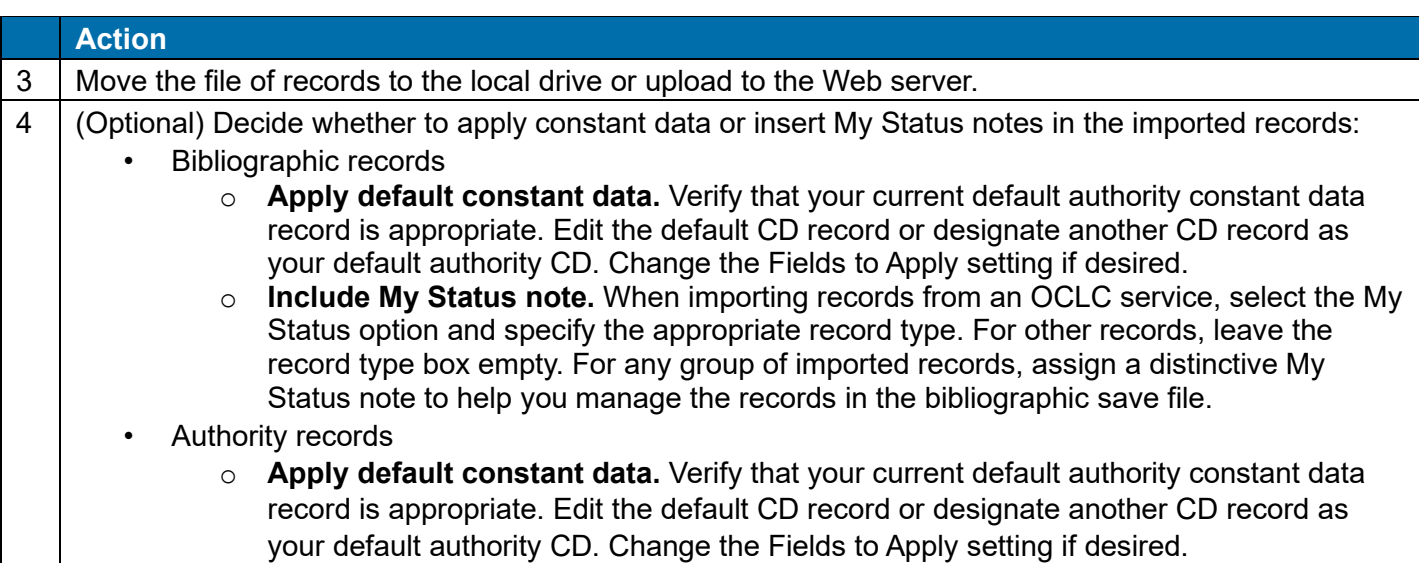

# <span id="page-17-0"></span>**Import bibliographic or authority records**

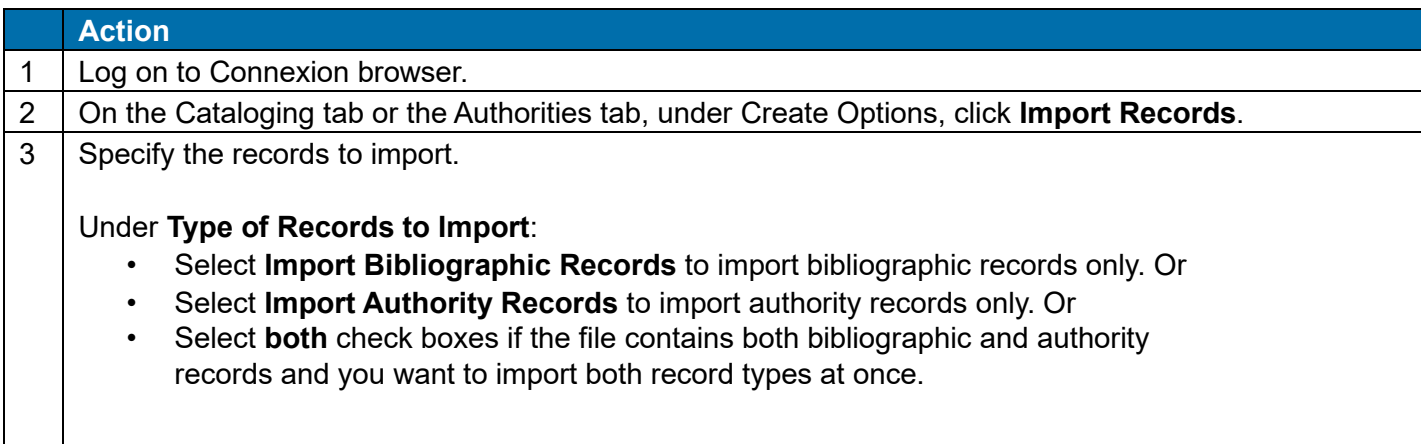

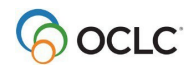

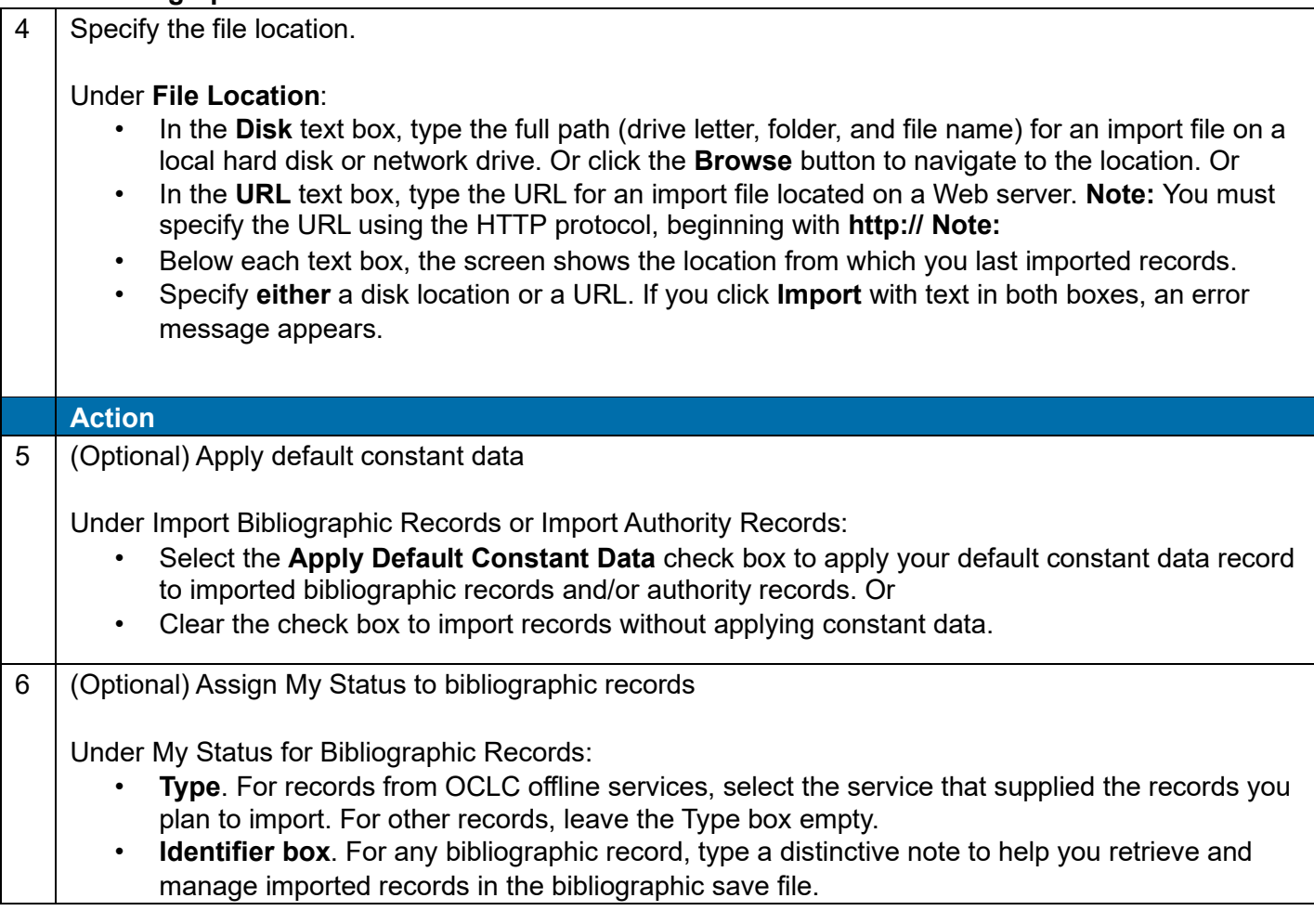

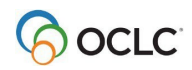

7 Click **Import**.

#### **Results**

- Connexion imports the specified records, beginning with the first record in the file.
- The system adds the records to the bibliographic save file and/or the authority save file with the source status **Imported**.
- Non-OCLC records are imported as OCLC workforms.
- Based on the options you select, the system applies default constant data and/or inserts My Status notes (bibliographic records only).
- After importing all specified records, Connexion displays a results screen that gives totals for bibliographic and/or authority records and reports actions taken on the records.

#### **More than 100 records in file**

If the import file contains more than 100 records:

- 1. Connexion imports the first 100 records.
- 2. The system displays a status screen and asks you to confirm that you want to continue importing records. Click **OK** or press <Enter> to continue importing with the next record in the file.
- 3. After importing each group of 100 records, the system again pauses and asks you to click **OK**  or press <Enter> to continue.

### <span id="page-19-0"></span>**Imported records: Details**

- All imported records are assigned the source status **Imported**.
- MARC21 records are converted to OCLC-MARC.
- Non-OCLC records are converted to workforms.
- The following table gives details on changes Connexion makes automatically during the import process.

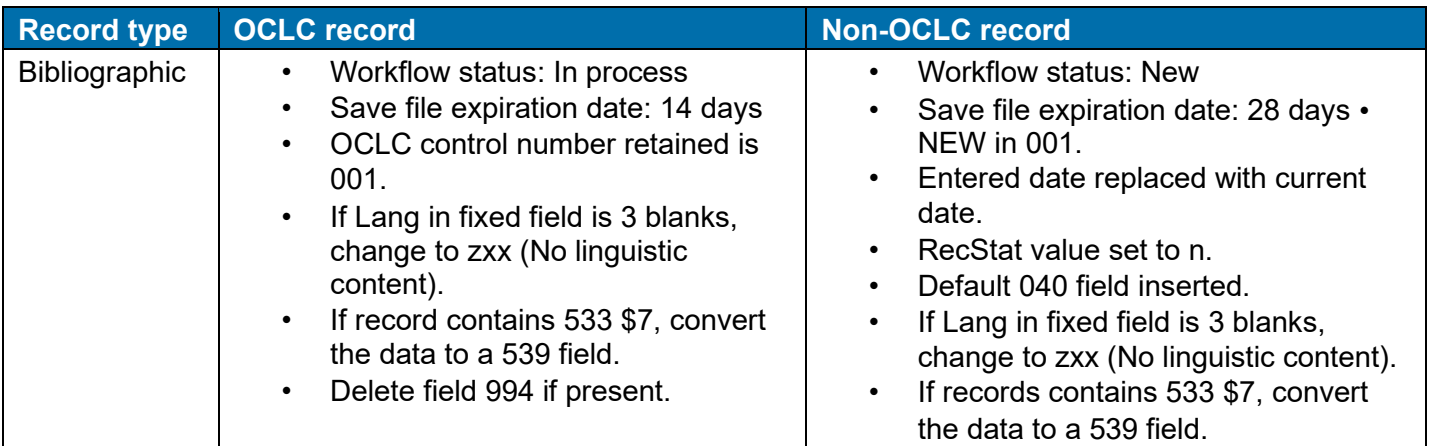

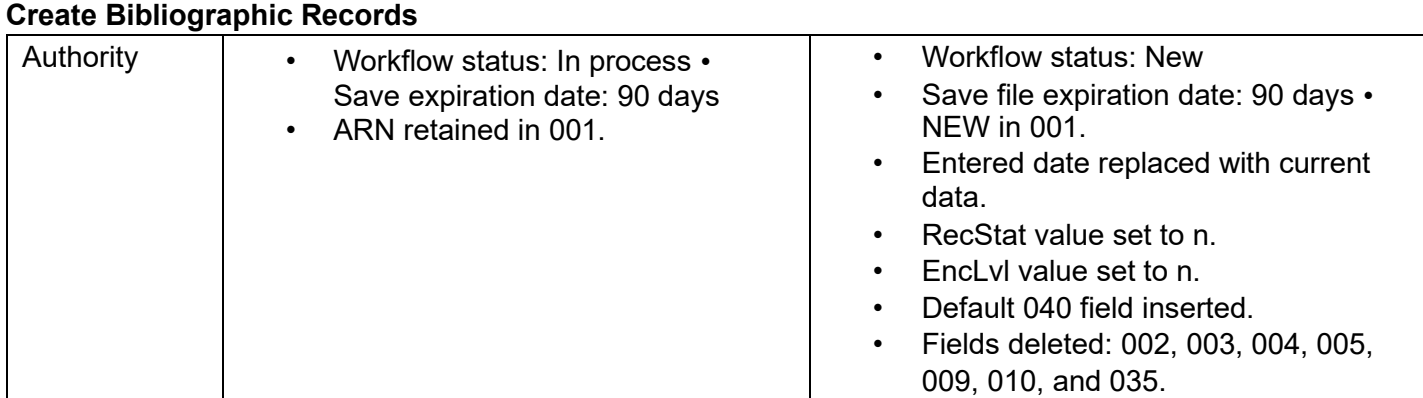

# <span id="page-20-0"></span>**Find imported bibliographic records**

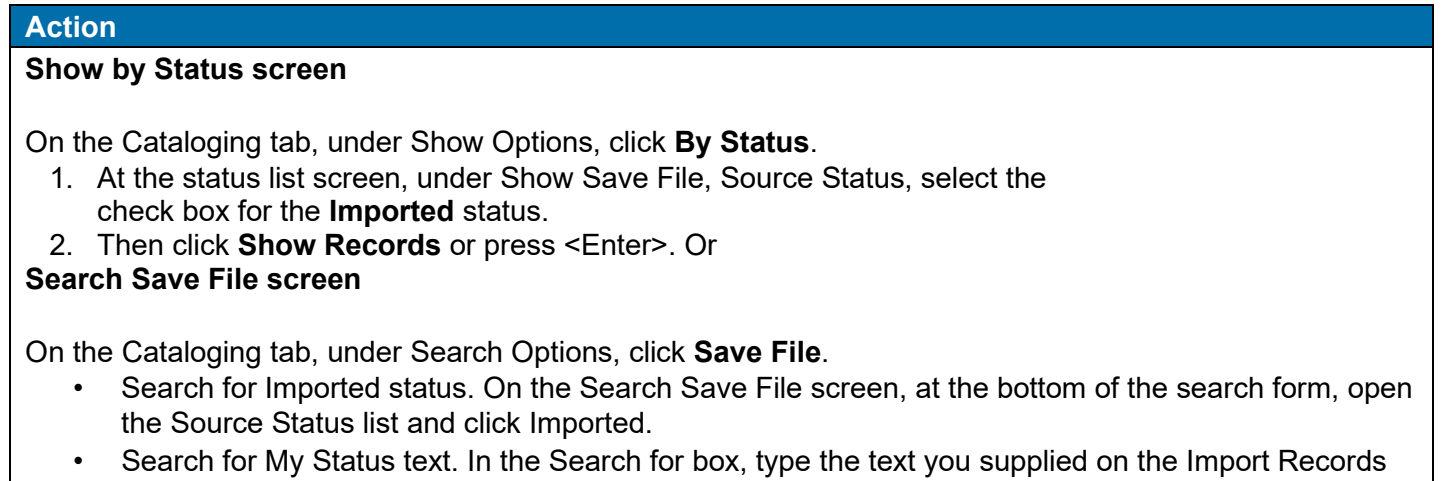

screen. You can search for any whole word in the note. Search for the Type only (if specified), for any word in the free-text Identifier, or for the complete My Status note (Type plus user-defined note).

• Then click **Search** or press <Enter>.

# <span id="page-20-1"></span>**Find imported authority records**

**Action**

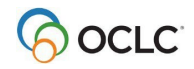

#### **Show by Status screen**

On the Authorities tab, under Show Options, click **By Status**.

- 1. At the status list screen, under Show Save File, select the check box for the **Imported** status.
- 2. Then click **Show Records** or press <Enter>.

Or

#### **Search Authorities Save File screen**

On the Authorities tab, under Search Options, click **Save File**.

- On the Search Save File screen, at the bottom of the search form, open the **with Status** list and click **Imported**.
- Then click **Search** or press <Enter>.

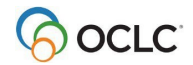